### **Adviser Portal user guide**

The user-friendly and intuitive adviser portal enables you to open accounts quickly and easily on the Praemium platform.

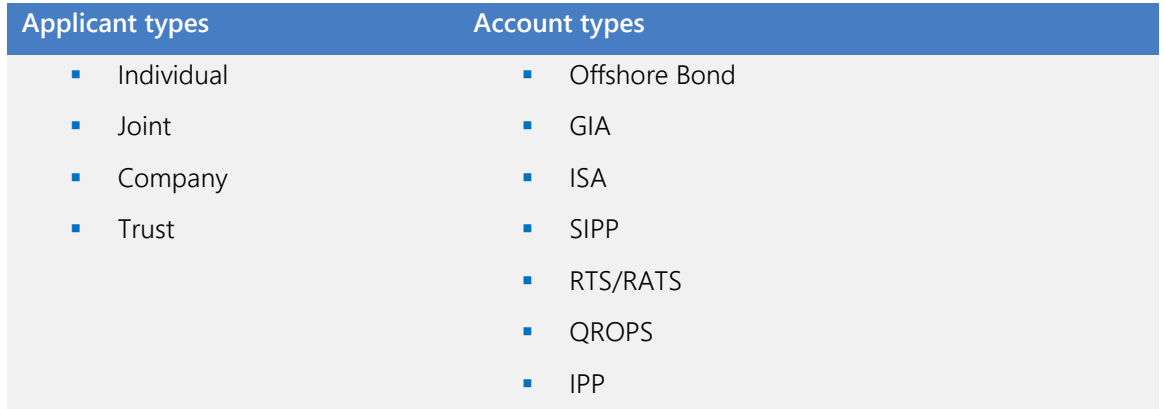

#### **Overview of the account-opening process**

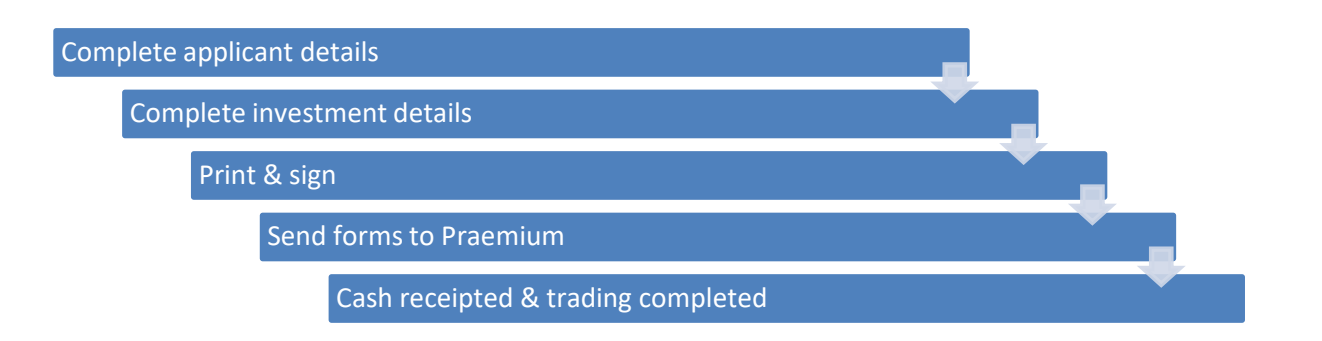

When you first start an application, it will remain in draft until you complete the information and finalise. When you finalise the application, the status will be marked as Awaiting Signature.

At this stage, you will need to print the forms for your client (or product provider) to sign. The signed forms can be returned electronically to [enquiries@praemiuminternational.com](mailto:enquiries@praemiuminternational.com) or a hard copy can be sent to: Praemium Client Services, 3rd Floor East, Salisbury House, 1-9 Union Street, St Helier, Jersey, JE2 3RF

Praemium will review the forms, complete our AML checks, and approve the account, at which point it will show as 'Complete/Awaiting funds'. We will request the funds from you if not received after the expected period of time.

### **Login**

From your resource centre click on the [secure login](https://login.onpraemium.com/) link (You must be set up as either an adviser or administrator on the platform.) To login, please use your e-mail address and platform password.

Choose Applications from one of two screens, either:

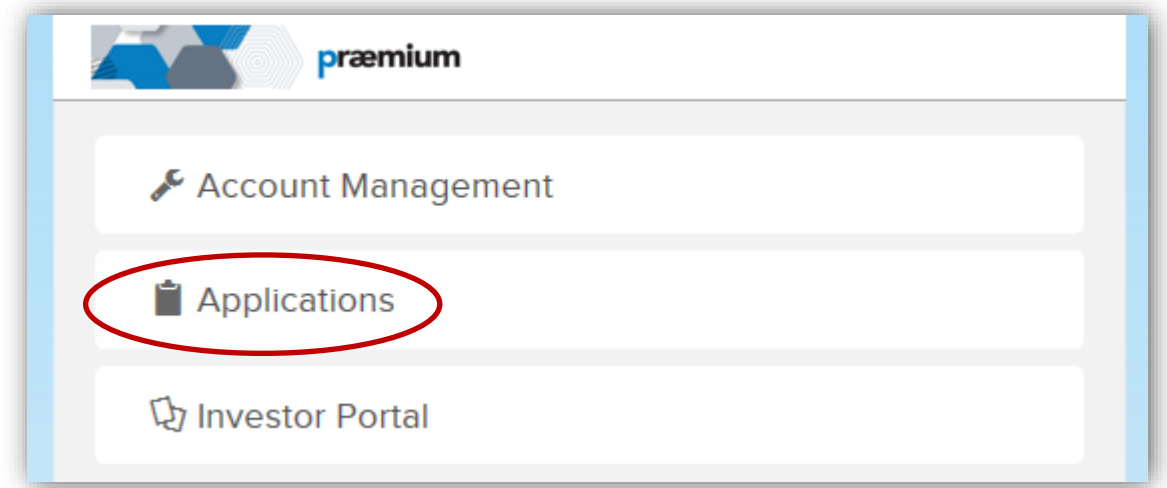

Or

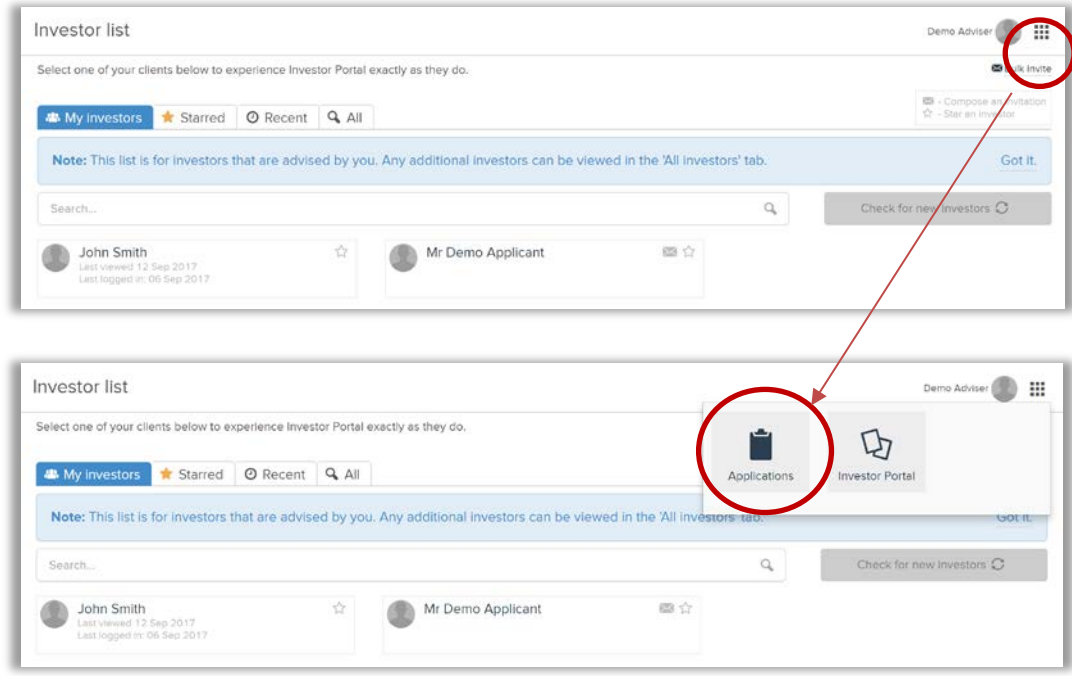

Account Management will take you to the platform for valuations, reporting and model changes. Investor Portal will take you to the portal that investors can see when they log in.

### **Dashboard**

You will be taken to your Dashboard, which gives you a high-level overview of the status of your applications. From here you can start a new application, view your applications, or find, manage or add applicants.

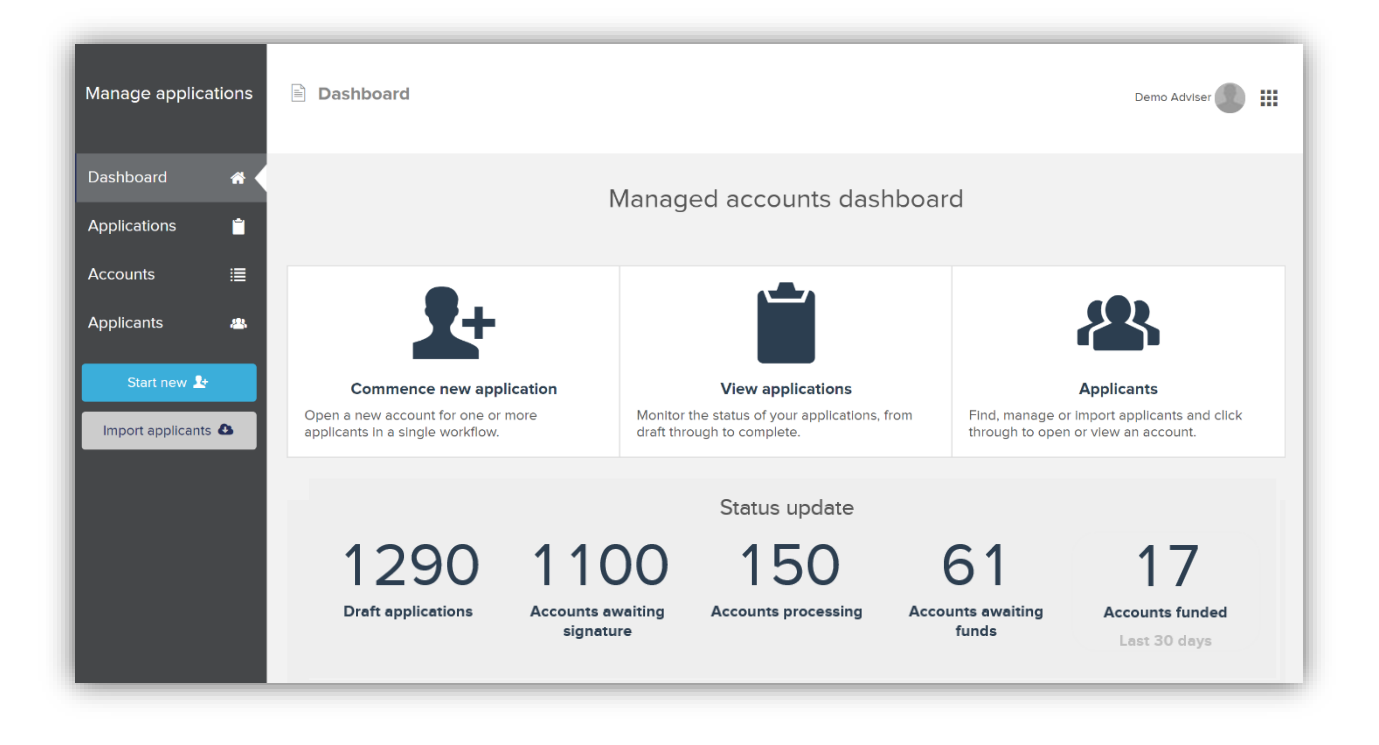

### **Start new application**

### **Applicant Details**

To open an account, click "Start new application". Complete all applicable details on the application screen.

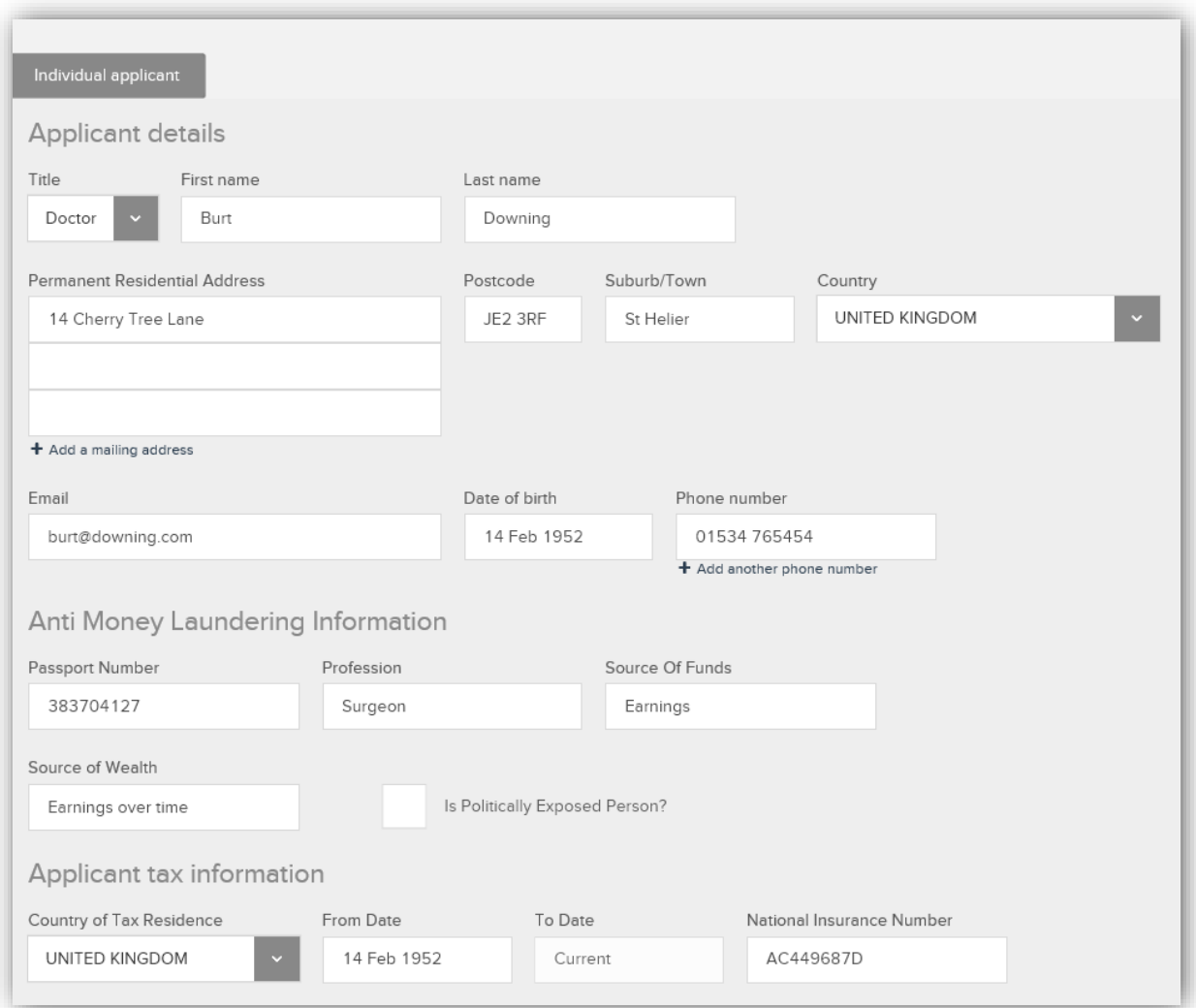

If you do not have all the required information, you can start the application and leave it in draft, until you do so. The account will not be created until all the information is provided.

#### **Applicant tax information**

Tax information is now mandatory under the FATCA and Common Reporting Standards regulatory requirements. Please provide all relevant information. If the applicant has always resided in their current Country of Tax Residence, enter their date of birth in the 'from' date.

#### **Login details**

This field will prepopulate with the applicant's email address entered above. If the applicant is already a user in the system, the new account you are creating will be linked to them. If you are creating an account for a new applicant, this email will be used to create a login and link the new accounts to the applicant.

We would strongly advise that you set up access to the Investor Portal so that the investor can receive their regular reports directly. Please refer to the **Investor Portal user guide** available in your resource centre.

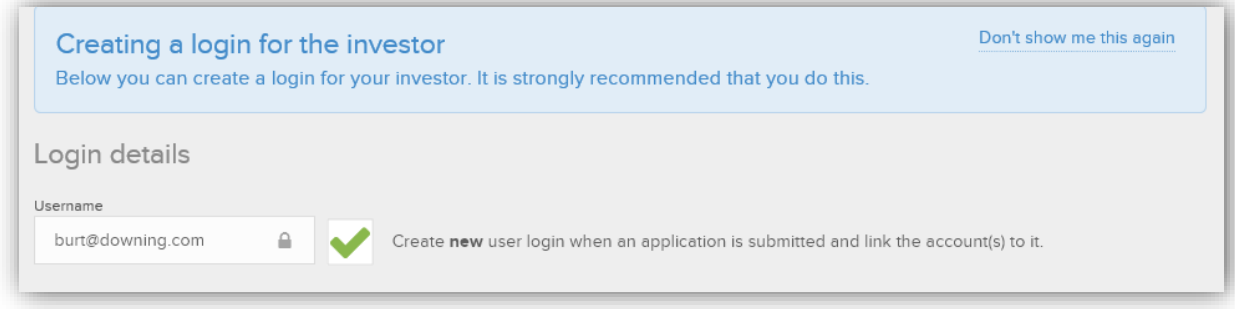

#### Once you have completed the applicant details, you will see the following information:

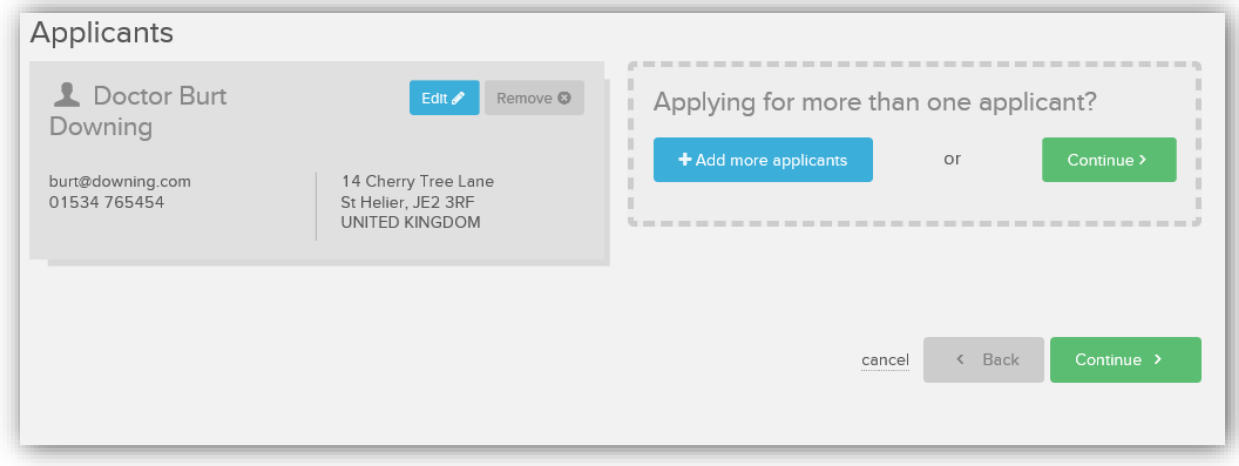

To edit the information, click **Edit.** If you want to add another applicant to the account, then click **Add more applicants.** If you are ready to complete the application, click **Continue.**

#### **Account Details**

When you have created an applicant or applicants, you can link an account type to them at any time.

The account types you see available will depend on those your firm provides.

Click the account type you want to choose. If you have a number of different services available on the platform they will be displayed in a 'drop down'. **Make sure that if you have multiple currencies, you choose the correct one.**

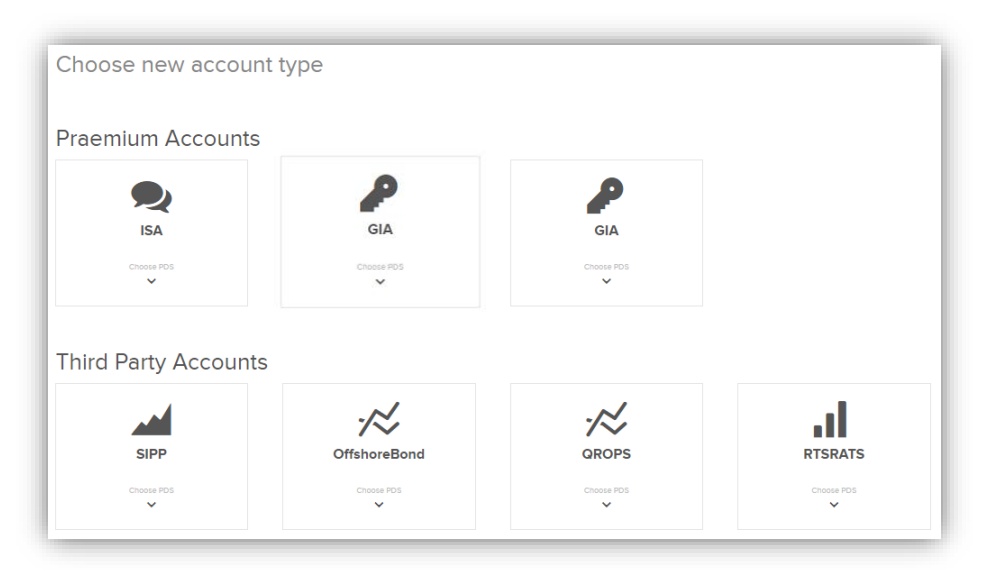

The information required here, depends on the account type. All fields must be completed where applicable. Please note: If you wish to reinvest income, you must tick the box if it is not prepopulated.

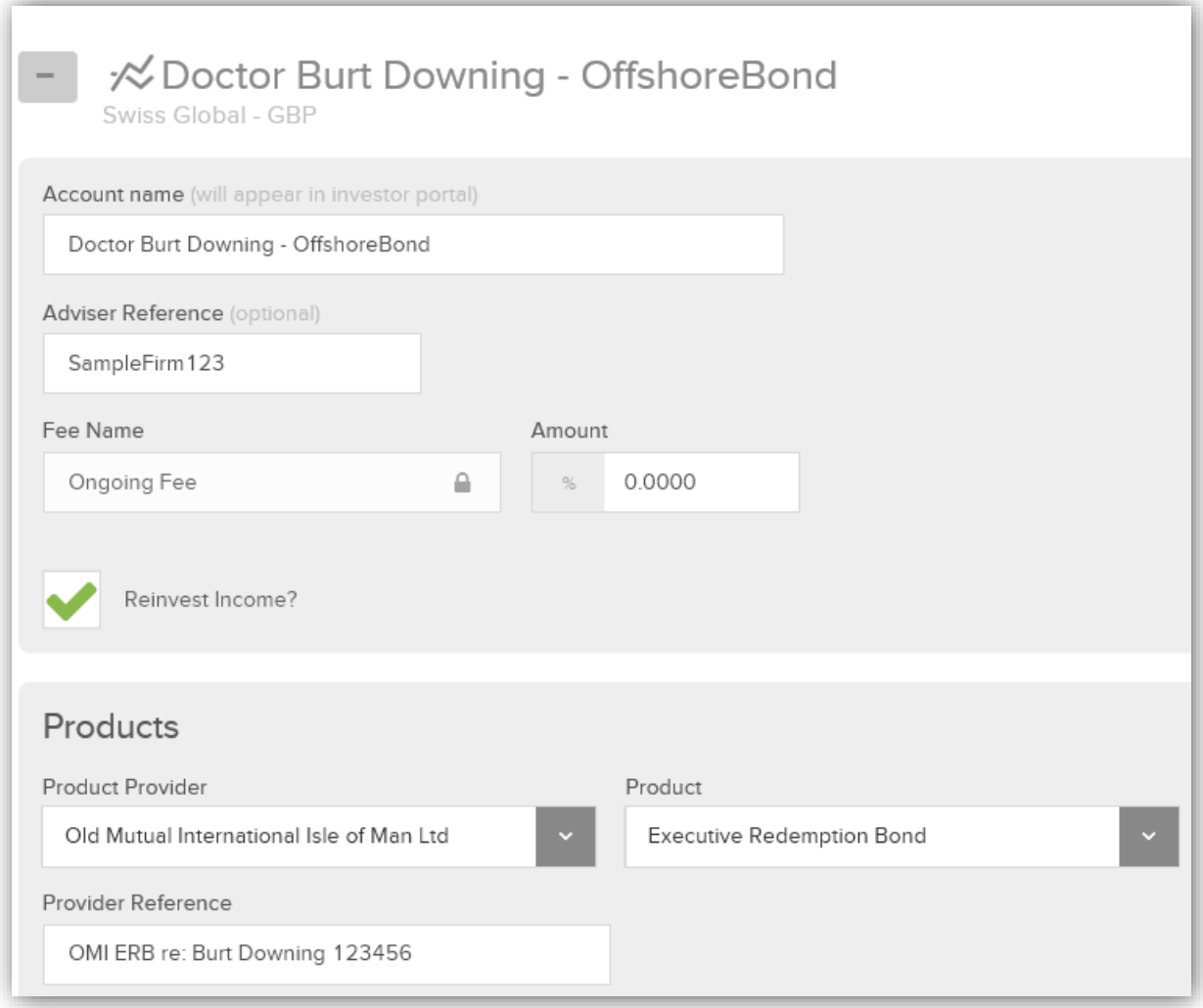

**Account name** – the account name can be any format. If this is in a wrapper, it is a good idea to include the product provider name and policy number.

**Adviser reference** – this is for your internal records and is an optional field.

**Ongoing fees** can only be entered as a percentage. Your fees are deducted monthly in arrears and paid the middle of the following month. For example, August fees will be charged to the account and paid to your firm in mid-September.

**Products** – Choose the product provider and their product and enter a provider reference number. We currently provide data feeds to many third-party product providers, so you must enter this data in the provider's format for the feed to work.

The next section relates to the investment amount expected and the funds selected.

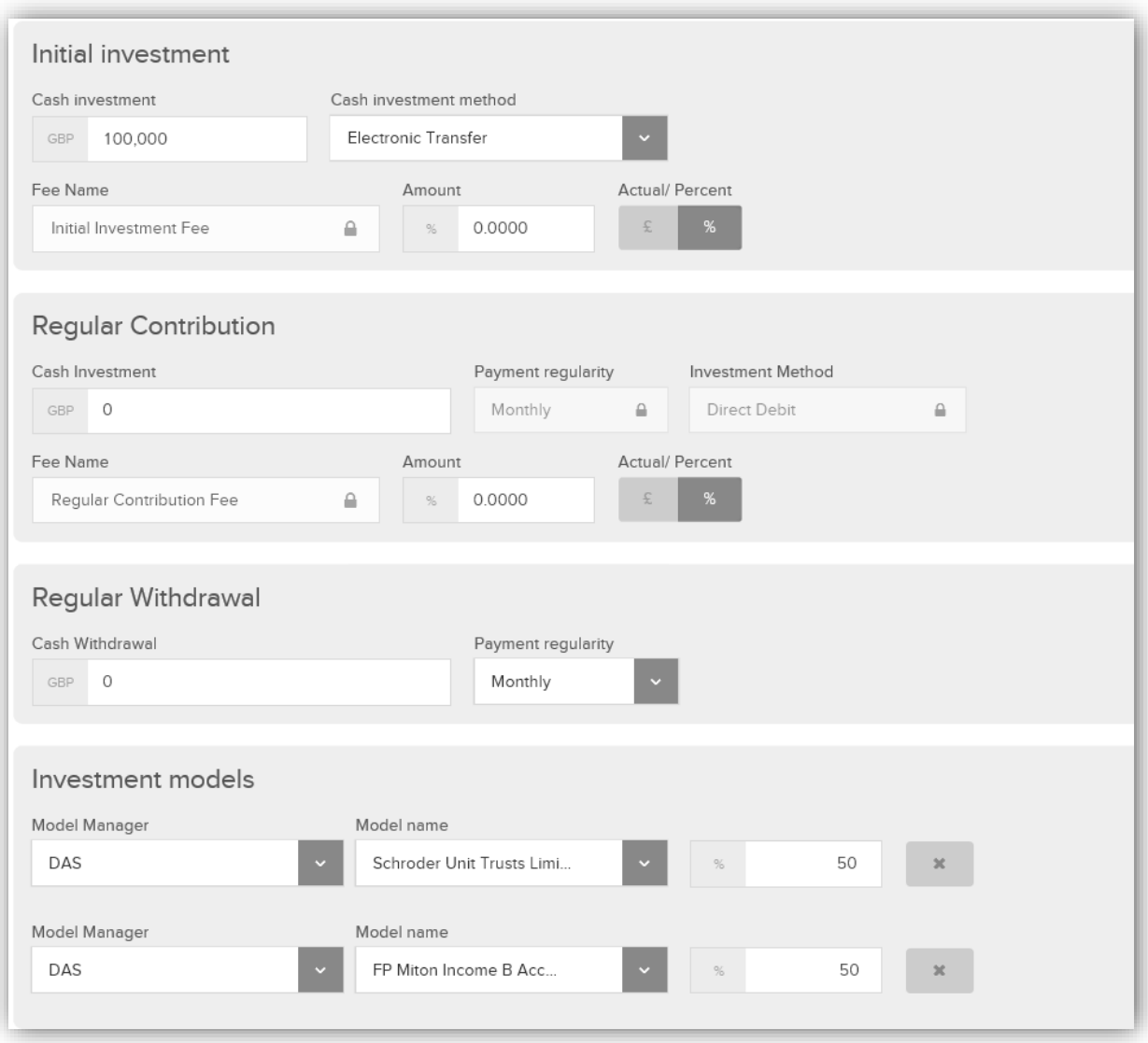

**Initial investment** – Input the initial lump sum cash amount, the investment method (electronic transfer or cheque) and the initial fees as either a currency amount or percentage.

**Regular contribution** – The investor can contribute regular savings in GBP to their account. Enter contribution amount and the fees to be applied in an amount or percentage.

**Regular withdrawal** – The investor can take a regular withdrawal from their account monthly, quarterly, semi-annually or annually. Withdrawals are deducted on specific dates: quarterly withdrawals taken in January, April, July and October; semiannual withdrawals taken in January and July; annual withdrawals taken in January.

#### **Investment models**

If you allocate 100% to one model there will be no further lines to add, if you input less than 100 in the first line, a new line will appear.

The total of all the investments must add to 100%.

Please note that 2% of the value of your account will be maintained as a cash balance. This is automatically calculated by the platform and you do not need to add further cash unless requested by the investor.

When fees are deducted, the platform will automatically calculate the cash required and trades will be placed to generate sufficient cash, if the cash buffer has fallen too far below 2%.

#### **Finalising the Application**

When you have completed all the information about the applicant and the account, you will have the opportunity to review and finalise the application.

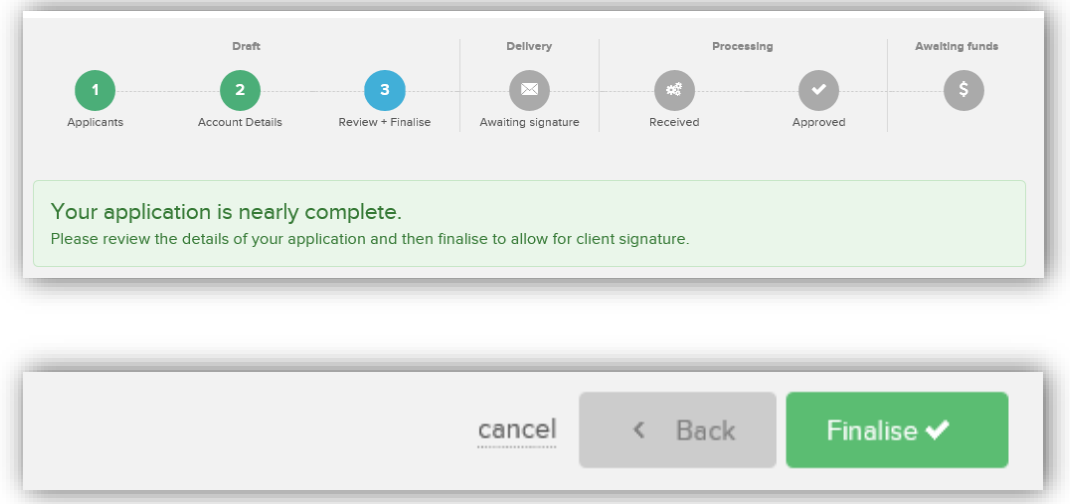

When you click 'Finalise', the information will be saved to the platform and an account number will be assigned to this account. **From this point, you will no longer be able to make changes to the application online.**

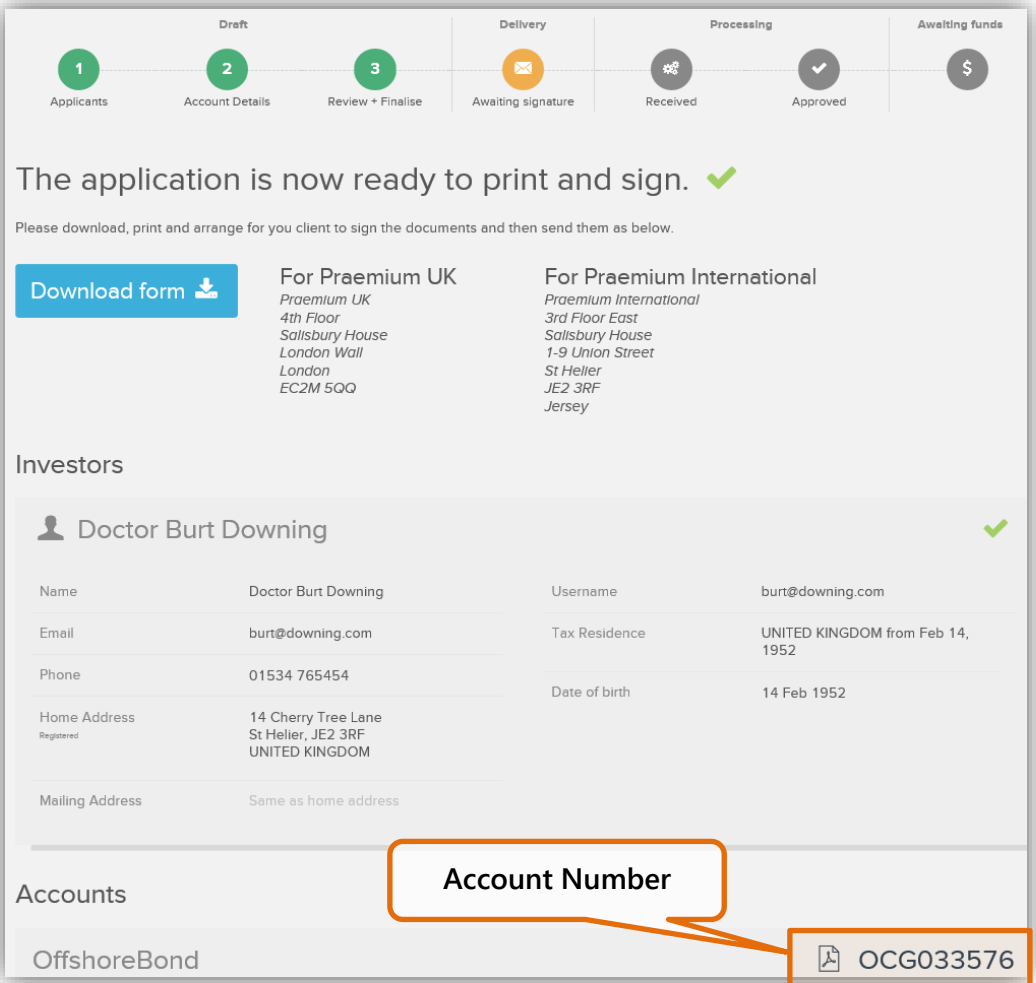

You can now download the application ready to be signed by the investor. The adviser will need to sign the **Adviser Submission Form**. The product provider will sign the **Corporate Investment Instruction**.

#### **Account goes live**

When Praemium receives your Adviser Submission form and the Corporate Investment Instruction, we will mark the status in the process bar as **Received**. When we have completed our review and AML checks we will mark the status as **Approved**, then **Awaiting funds** will show in orange. When you see 'Awaiting funds' turn green, you know the cash has been received and the account is 'live'. Cash will be invested according to the percentage weightings of the funds on the following trading day

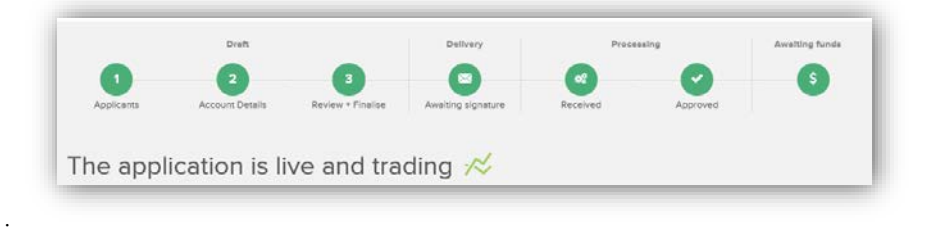

### **Ex ante Costs and Charges Illustration**

At point of sale, you are now able to provide clients with an illustration showing the cumulative effect of costs on returns, inline with the MiFID II requirements. You can create an illustration by following the same application process as above, without having to input all the applicant details.

#### **Required information**

For the applicant, you only need to input their Title, First Name and Last name.

For the account, you need to input all of the following information (as applicable):

- Ongoing Adviser charges
- Initial investment amount and any initial fee
- **Regular Investment amount and any regular fee**
- **Regular Withdrawal amount**
- **ISA transfer amount**
- Investment Weightings in models

Once this information has been input, you can generate the illustration.

#### **Additional Investment Illustration Data**

We source underlying fund fees from third party providers, however if you are starting with a cash model, or would like to input underlying fund charges, or are proposing an in-specie transfer, you will need to input additional data to enable us to calculate the costs and charges.

#### **For Cash Models or to Override Fund Charges**

#### Please select **Add Cost or Charge**

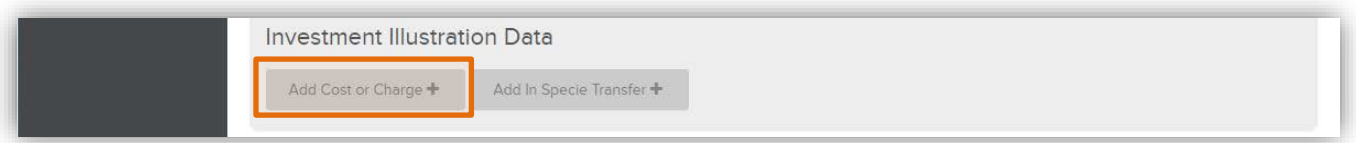

Here you can enter any additional information required for the Costs and Charges information document.

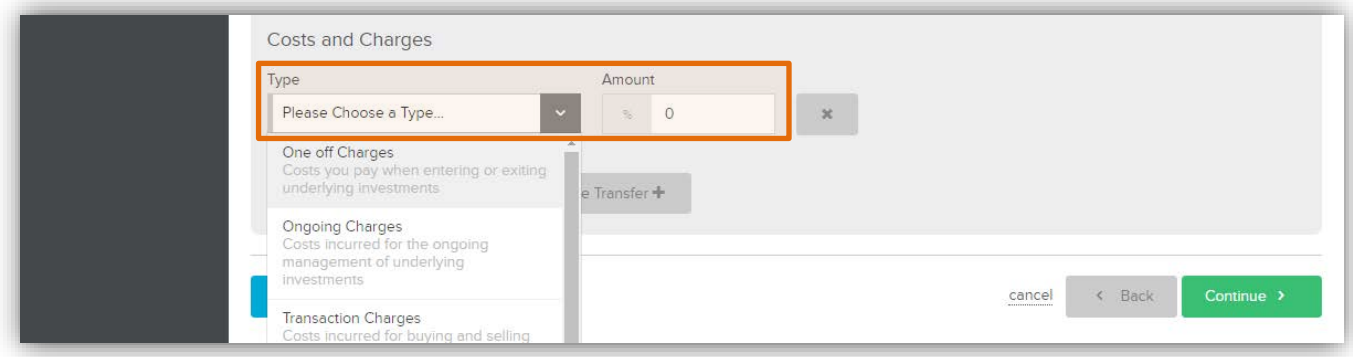

Where applicable, please enter the underlying product charges for the portfolio once it will be invested. These charges will then be used in the illustration and shown in the Underlying Investment Costs section of the charges information document.

- **One off charges***: Costs you pay when entering or exiting underlying investments*
- **Ongoing charges***: Costs incurred for the ongoing management of underlying investments*
- **Transaction charges***: Costs incurred for buying and selling within underlying investments*
- **Incidental charges***: The impact of any underlying performance fee of underlying investments*
- **Third Party Payment***: Any rebate returned from ongoing charges paid to the manager*

For an In-specie Transfer

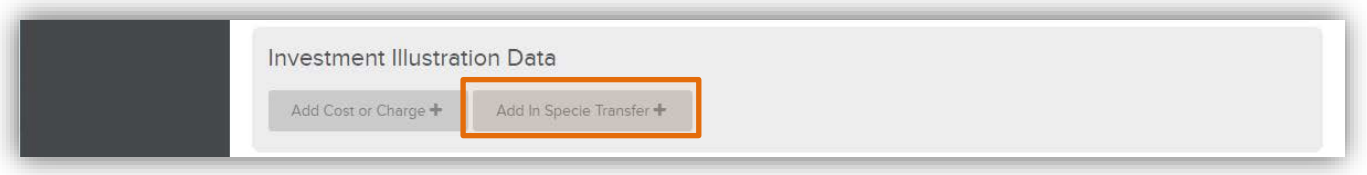

Here you can enter the **Estimated Transfer Amount** of assets being transferred 'In Specie' which will then be included as part of the investment amount for the illustration.

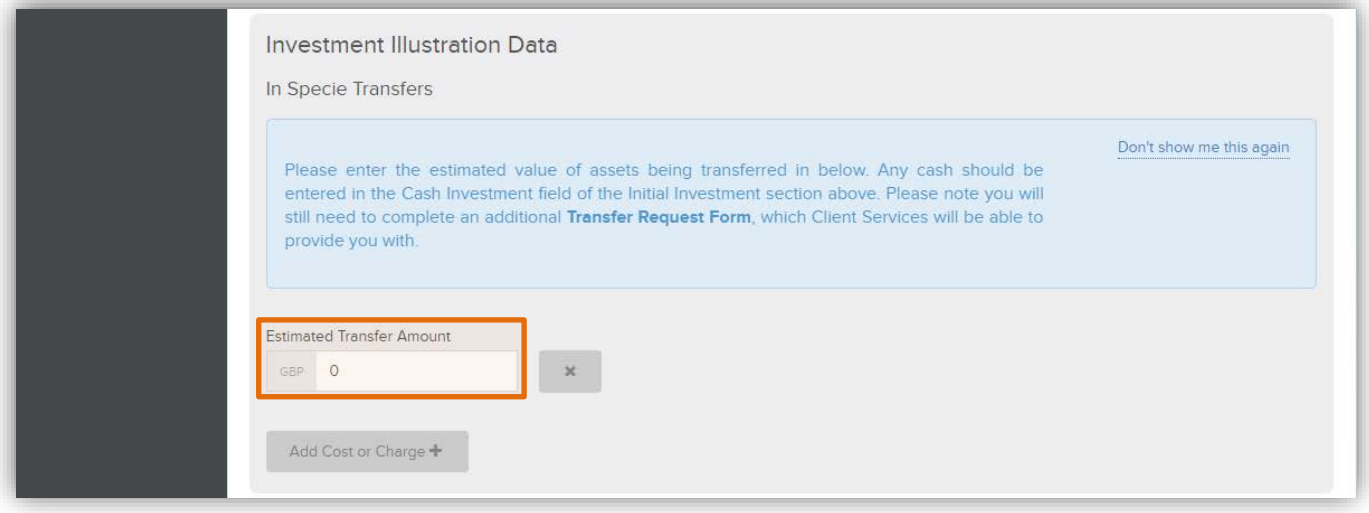

#### **Ex ante illustration**

Once you have saved the details, you can generate investment illustration documents for the account(s). If you would like to generate multiple versions with different details, please edit the account with the different scenarios you would like to recommend to the client and regenerate the illustration. Only one illustration will be saved for each account

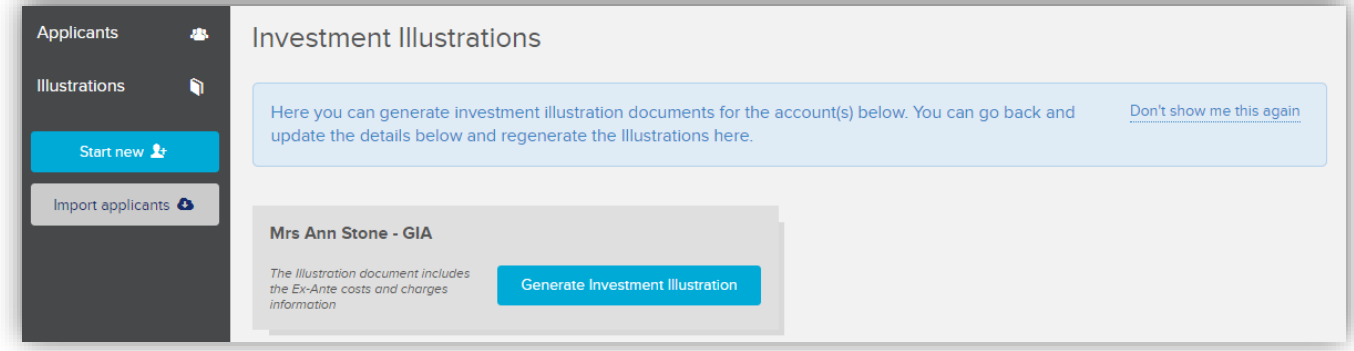

#### **Content of illustration**

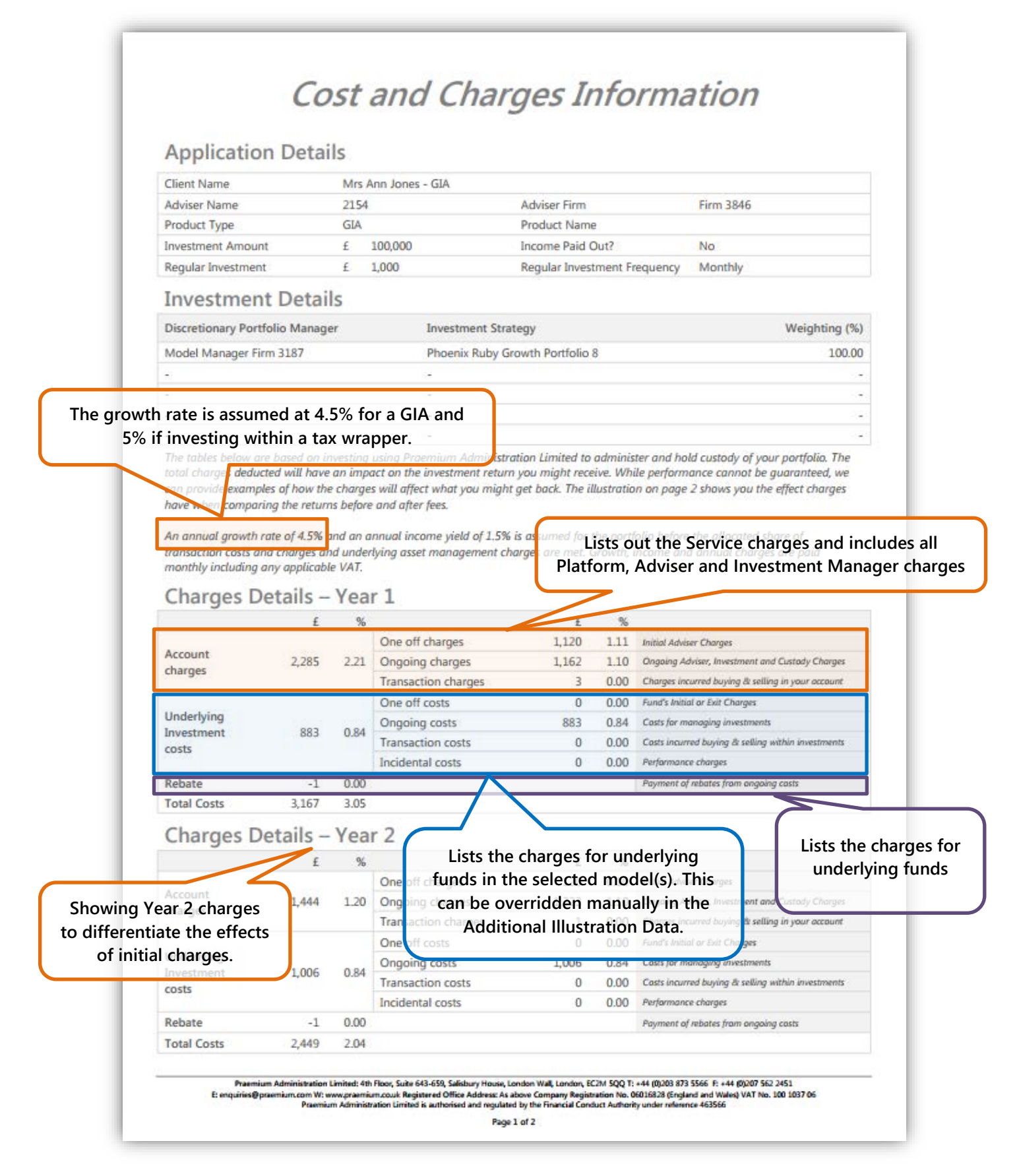

# **Cost and Charges Information**

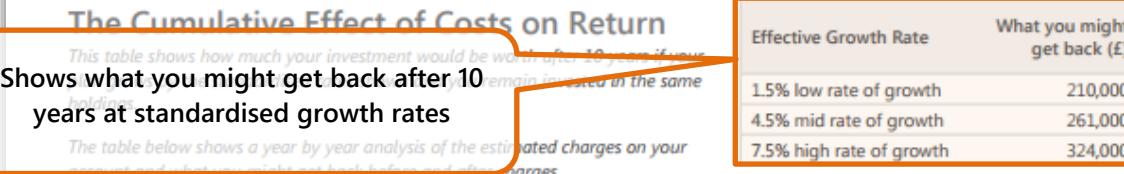

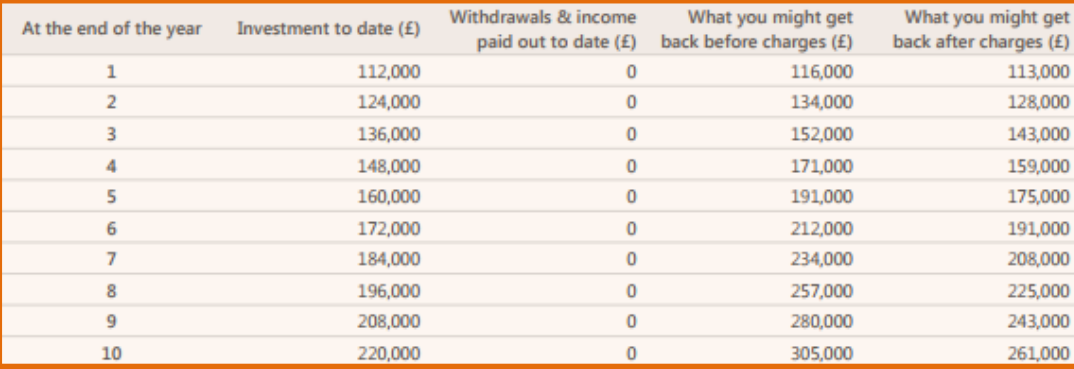

In this example.

> over the first year, charges would reduce the amount your investment gra illustrated growth rate from 4.5% to 1.5%.

**Shows what you have invested, withdrawn and the effect of charges for up to ten years.**

- over the second year, charges would reduce the amount your investment illustrated growth rate from 4.5% to 2.5%.
- over a ten year period, charges would reduce the amount your investment grows by each year by 2.1%. Putting it another way, this would have the effect of bringing down the illustrated growth rate from 4.5% to 2.4%.

These figures are for illustrative purposes only and are not guaranteed. What you will get back depends on the actual rate at which your investments grow and may be less than the amount you invest.

Past performance is not a guide to future performance. The value of investments may go down as well as up and cannot be guaranteed; you may receive back less than your original investment.

#### Important information

This document provides you with expected costs and charges information about the proposed portfolio. It is not marketing material. This information is required by law and you are advised to read it so you can make an informed decision about whether to invest.

Praemium Administration Limited does not recommend a holding period for your portfolio. The above information shows the impacts that charges may have on your return based on a 10 year period for illustrative purposes only. Where possible, Praemium Administration Limited have used actual costs as a proxy for the expected costs and charges. Where actual costs are not available, Praemium Administration Limited have made reasonable estimations of these costs. This report is prepared on the basis of information relating to portfolios administered on the Praemium Platform and known to us at the report date. In so doing we rely in part on information provided by third parties both in terms of accuracy and timely delivery to us. Values shown have been rounded. Charges may vary from year to year. Praemium Administration Limited will provide you with an annual statement of actual charges incurred, following the anniversary of your initial investment.

Praemium Administration Limited is the custodian of your assets and responsible for buying, selling and settling trades on an executiononly basis in accordance with the discretionary portfolio manager's instructions. Your adviser is responsible for assessing the suitability of the investments selected.

Praemium Administration Limited: 4th Floor, Suite 643-659, Salisbury House, London Wall, London, EC2M 5QQ T: +44 (0)203 873 5566 F: +44 (0)207 562 2451 Framministration Sumministration W: www.pramministration in the Registered Office Address As above Company Registration No. 06016328 (England and Wales) VAT No. 100 1037 06<br>E: enquirist@praemium.com W: www.praemium.com W:

Page 2 of 2

### **View applications**

The Applications page will show you the status of each of your applications.

There are two ways to access the applications page, from the Dashboard or the left hand menu:

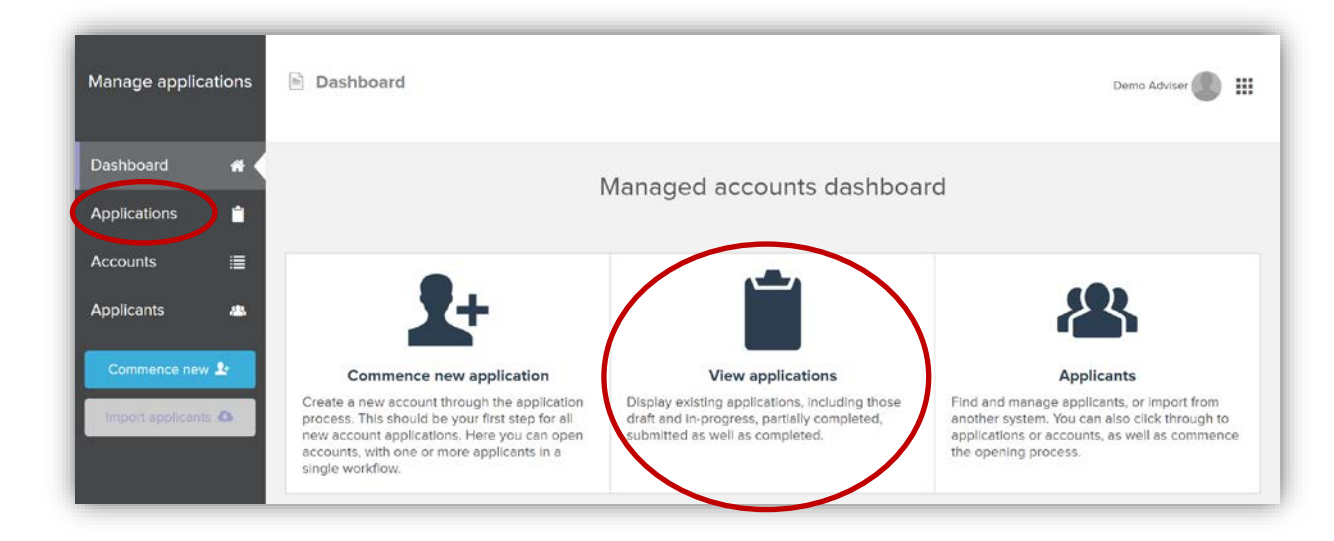

Example applications page:

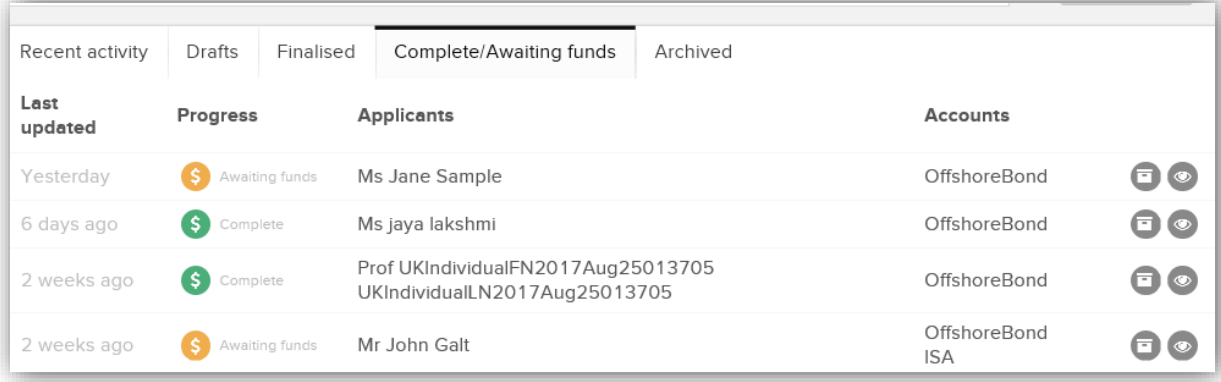

## **Applicants**

In this section, you can view a list of the individuals, companies or trusts that you have created, create new ones and edit applications in draft, or start new applications for existing investors.

There are two ways to access the applicants page:

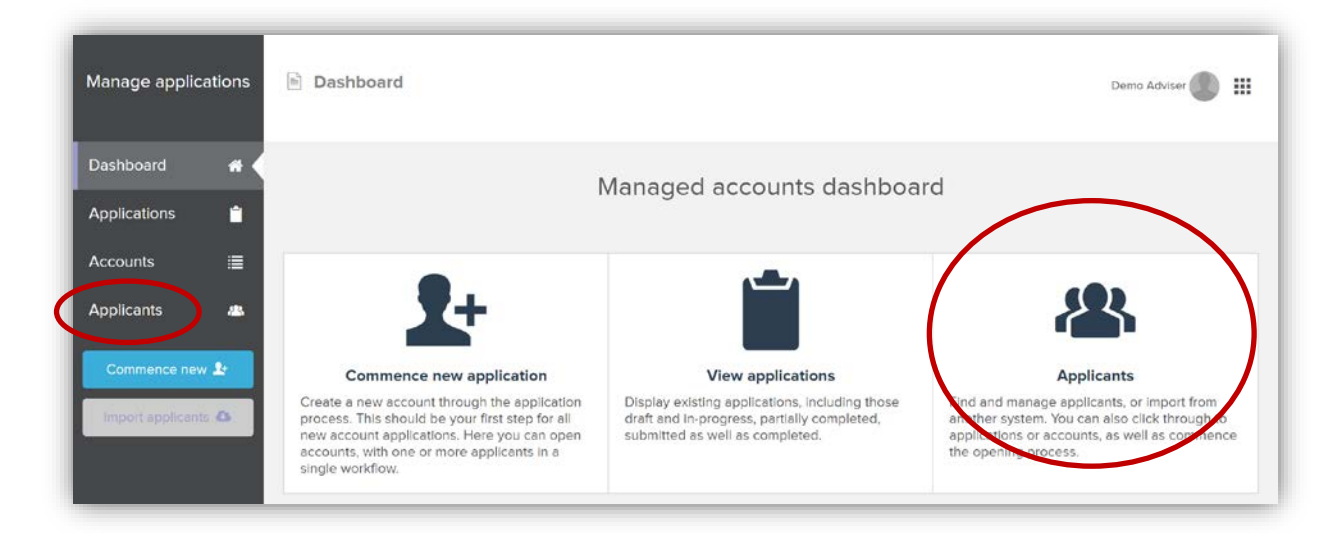

Applicant information is designed to 'stand-alone' from the account types that you choose, so that you can add information on an investor or applicant and then choose the different accounts that you want to open when you are ready.

You do not need to re-enter information on the applicant for each account type.

When you create an account, you choose which applicants to add to it, so an individual account will have one investor, a joint account up to four investors, a company will have company directors and shareholders, a Trust will have trustees, beneficiaries, a settlor and in some cases a protector.

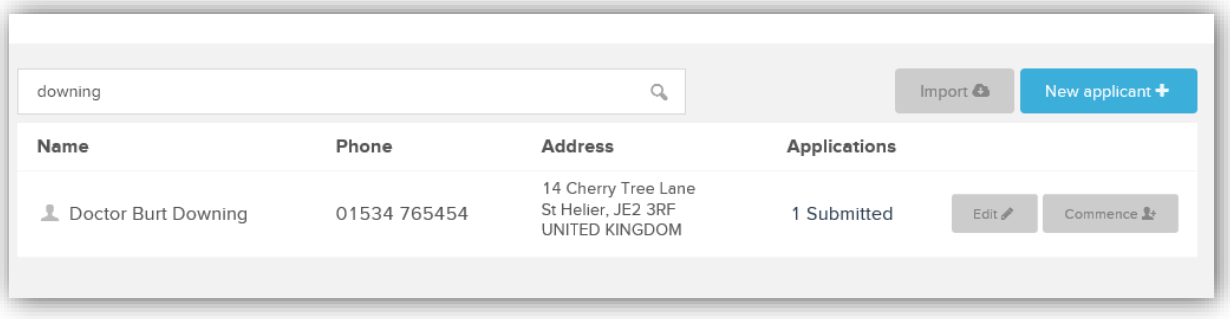

### **Accounts**

Applications will appear in the Accounts section when you have clicked on Finalise in the 'Review and Finalise' stage. From here you can see all the account types you have, their investors and status.

Access the Accounts section from the left menu:

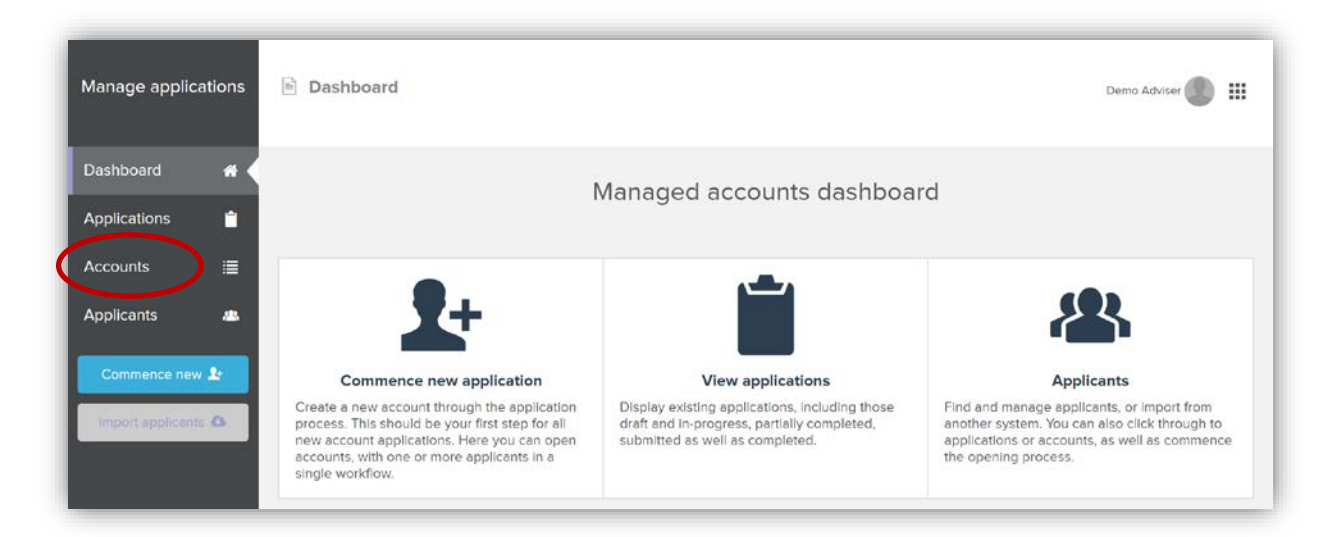

When Praemium receives all the documentation the application will move to the 'Processing' stage.

Once we have completed all our checks and 'approve' the account on the platform, it will move to 'awaiting funds'.

The day after receipting the funds onto the account, the platform will show the account as 'live'.

At this point the application process for this account is complete.

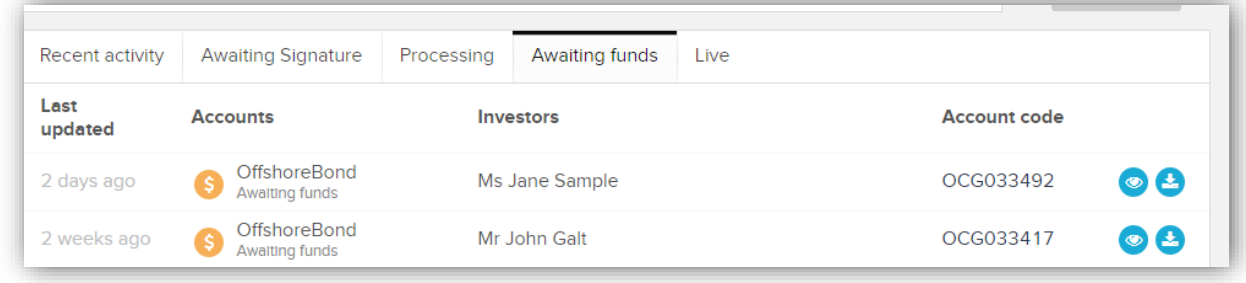

### **Contact**

If you have any queries or feedback about using the adviser portal, please contact us at [enquiries@praemiuminternational.com](mailto:enquiries@praemiuminternational.com) or call +44 1534 765450.

Praemium International Limited (Company Registration No. 107624) is regulated by the Jersey Financial Services Commission in the conduct of Investment Business; Ref IB0271; Registered Office Address: 3rd Floor East, Salisbury House, 1-9 Union Street, St. Helier, Jersey JE2 3RF

T: +44 (0)1534 765 450 **;** F**:** +44 (0)1534 765 459 **;** E**:** [enquiries@praemiuminternational.com](mailto:enquiries@praemiuminternational.com) **;** W: [www.praemiuminternational.com](http://www.praemiuminternational.com/)

CA0013.2018